## **Adding CBSD Email to iPhones OR iPads**

**IMPORTANT NOTE: Disconnect from the CBSD Wifi, before proceeding. No need to disconnect if you are connected to a home or other WiFi access point.**

**1. Tap Settings.**

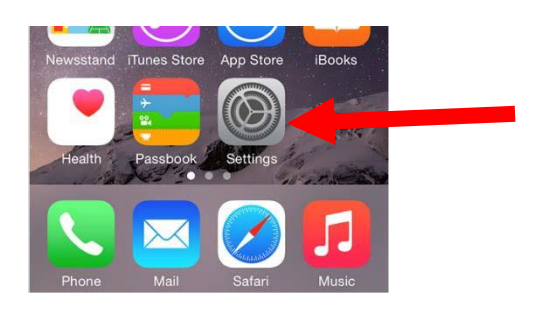

**2. Scroll down and tap Mail, Contacts, Calendars.**

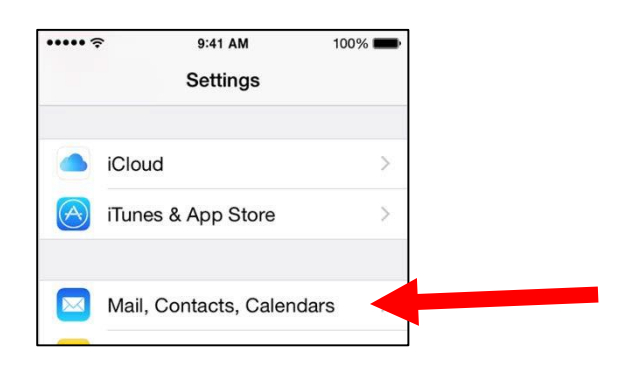

**3. Tap Add Account.**

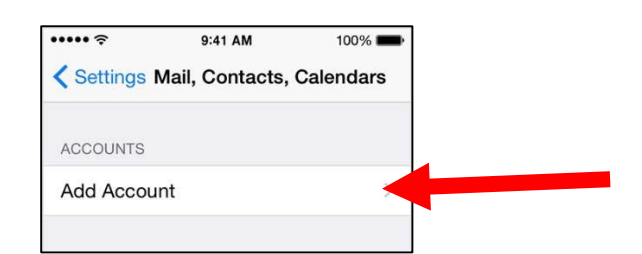

4. **Select Exchange** 

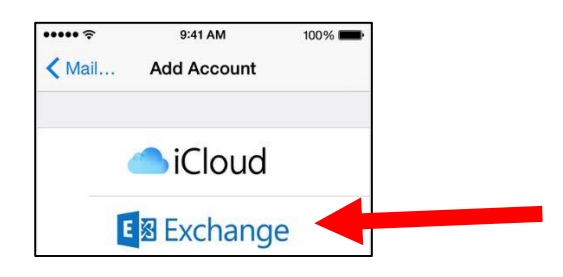

**5. Add your email:** [yourusername@cbsd.org](mailto:username@cbsd.org)

**Type your CBSD Password. Change the default description from Exchange to CB Email.**

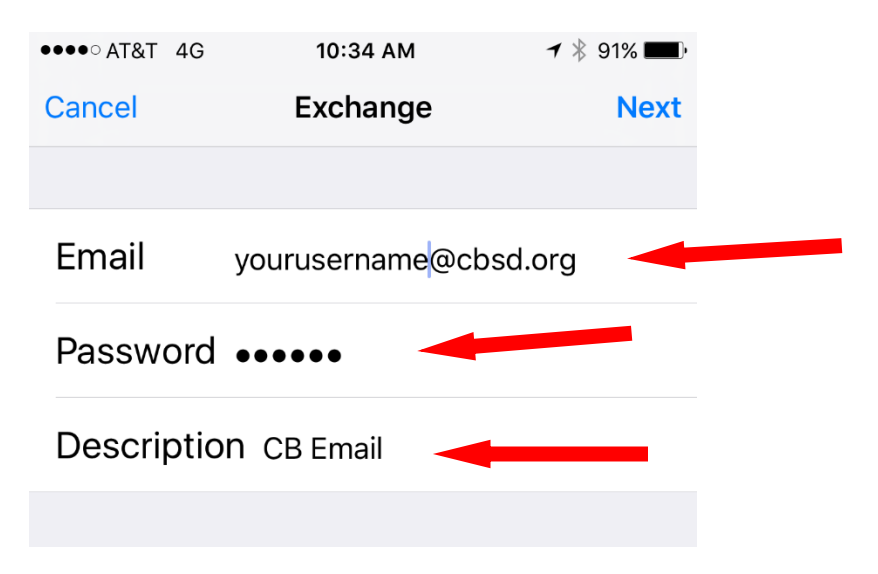

## 6. **If you get a prompt to Verify Server Identity, click CONTINUE.**

**NOTE**: If it is unable to verify the server and prompts you to enter the server name, enter the following: outlook.office365.com

## **7. If everything syncs correctly, the next screen will look like this. Be sure to click** SAVE.

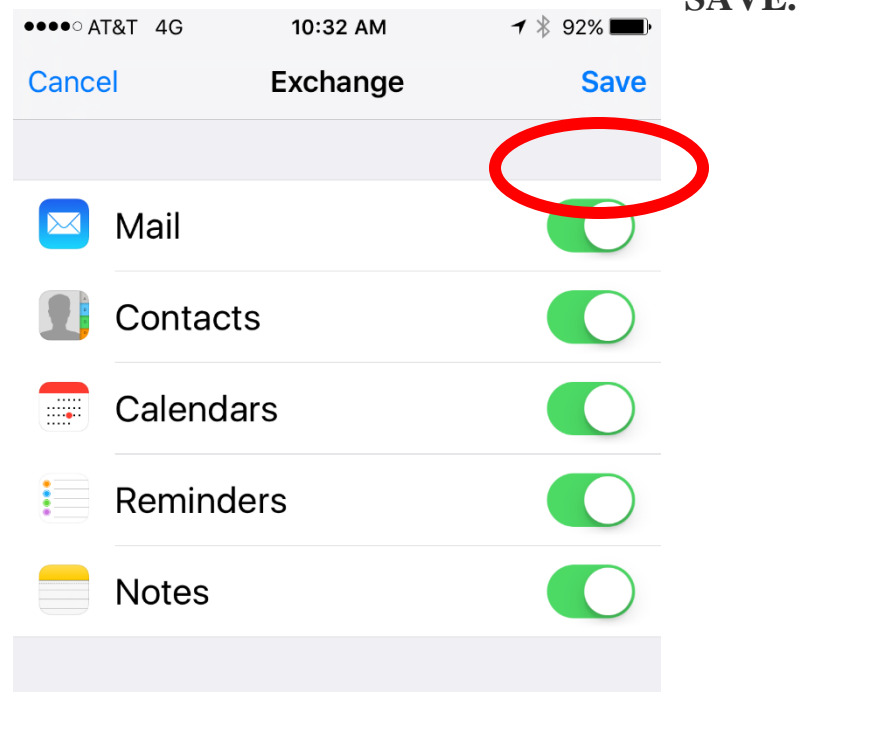